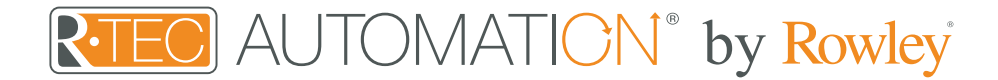

# Integration Support - Crestron

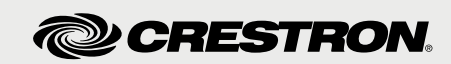

Crestron engineers high-tech solutions for every market, from customized luxury smart home automation to scalable out-of-the-box collaborative tools.

Take your Automate experience to the next level by integrating R-TEC Automation® window treatments into Crestron Smart Home control systems.

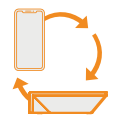

### About Crestron

Crestron has carved the path for technological innovation since 1972, creating automation solutions that transform the way people live their lives, making their day-to-day tasks easier and improving efficiency and productivity. Crestron strives to be at the forefront of cutting-edge technology, constantly offering faster, better solutions that address the needs of customers the world over.

With Crestron, you aren't just buying topof-the-line electronics, you are investing in scalable and customized solutions, gaining 24/7 global service and support, and sponsoring products that are designed and manufactured in America.

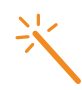

### Getting Started

Before connecting Crestron to your R-TEC Hub, please ensure the R-TEC Hub and window treatments are working.

In order to control your window treatments with your voice, you will need the following:

- R-TEC Hub already setup and working
- R-TEC Automation<sup>®</sup> App and account
- Working window treatments with your R-TEC Automation® App
- Crestron account

The R-TEC Hub is a rich integration that supports discrete window treatment control and features a two-way communication system offering real time window treatment position and battery level status. The R-TEC Hub supports Ethernet Cable and Wireless Communication for home integration using the RJ45 port conveniently located on the back.

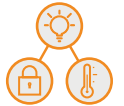

# Scene Control

Crestron allows you to set customized scenes to activate multiple devices, ensuring your window treatments and other smart home compatible devices, like lights, thermostats and locks, all work together simultaneously. When you return home from work and unlock your door, this trigger can activate multiple other devices within the home, including lights and window treatments.

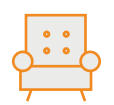

# Whole Home Control in the Palm of Your Hand

The Neeo Remote is thoughtfully engineered to control your home media experience and unify the smart home by leveraging the power of Crestron Smart Home OS 3.

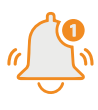

### Home is a Touch Away

An intelligent home always keeps you in the know. Stay informed and in control of everything happening in and around your home - whether you're in the kitchen or across the world.

# Integration Instructions

# Crestron Hub Driver Installation

- 1. Find Rollease Acmeda ARC2 module in the Crestron Application Marketplace.
- 2. Unzip folder and open the Rollease Acmeda ARC2 v1.0 Demo IP CP3.smw file in SIMPL Windows.

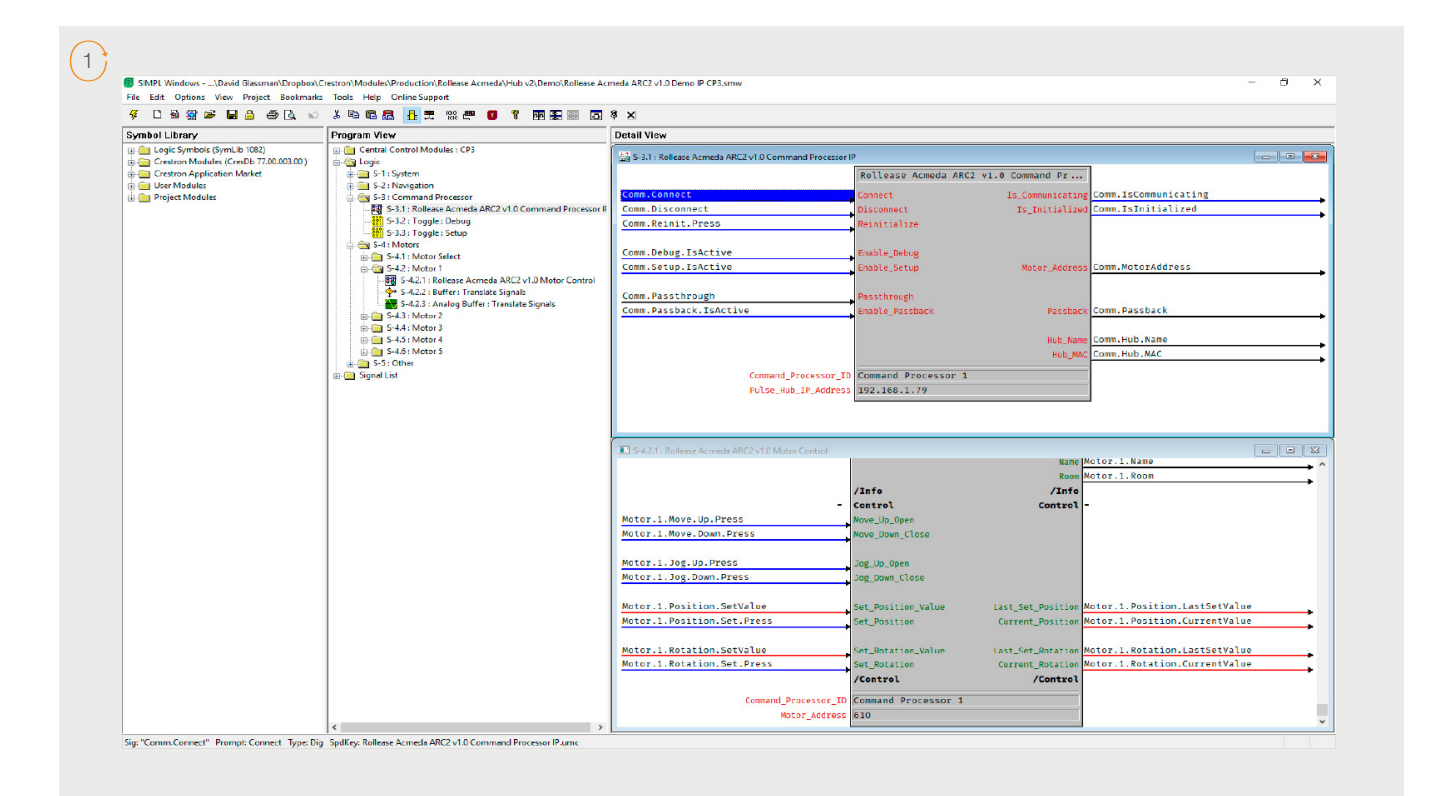

- 3. Locate the Rollease Acmeda ARC2 v1.0 Command Processor IP symbol in the SIMPL Windows program and replace the current IP address on the Pulse\_Hub\_IP\_Address parameter with the actual IP address of your hub.
- 4. Comment out the entire "Motors" subfolder in the example program.
- 5. Compile and load the example program to your Crestron processor.
- 6. Open the Rollease Acmeda ARC2 v1.0 Demo XPanel.c3p file to open the XPanel simulator on your computer (you may need to install Adobe Air first with the included CrestronXPanel installer files).
- 7. Once the XPanel opens, click Options Host Settings in the top menu and enter the IP address of your Crestron processor in the Hostname/IP Address field and hit connect. This will connect your XPanel to your processor and allow for using the XPanel as a simulator in place of a physical touchpanel.
- 8. The module will automatically attempt to communicate with the hub when the program loads. Once communication is established with the hub, the Communicating indicator on the top right of the XPanel will illuminate. If it does, proceed to the next steps. If it does not, verify the IP address you entered in SIMPL Windows is correct and that the hub and Crestron processor are on the same network.
- 9. On the Command Processor tab in the XPanel, click the "Setup" button so it illuminates blue.
- 10. Using a remote or the Rollease Acmeda app, move each shade to initiate a response (in order to identify each).
- 11. The address of the last motor that moved/responded will automatically populate in the Motor Address field on the XPanel. Move each motor to identify each address.

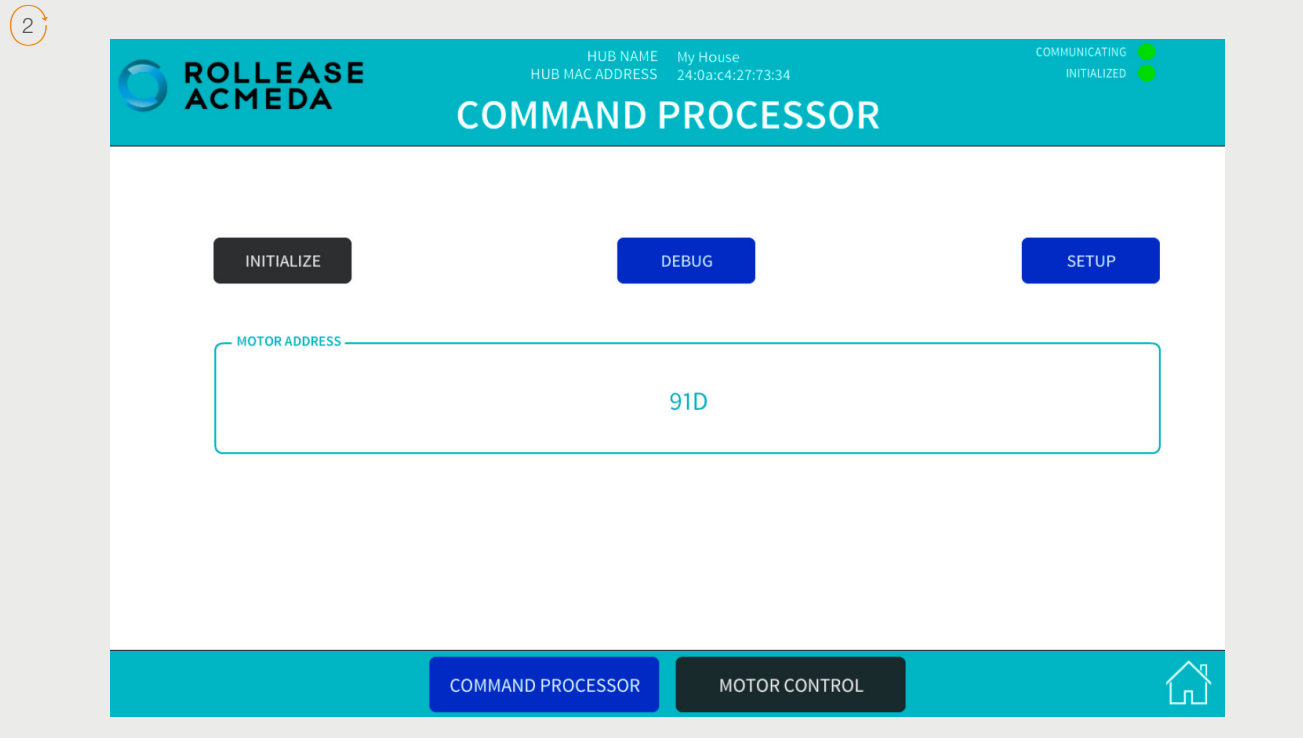

12. Once you have the address for all your desired motors, uncomment the entire "Motors" subfolder in the example program and enter in the appropriate address in the Motor\_Address parameter for each instance of the Rollease Acmeda ARC2 v1.0 Motor Control module in your program (the example program has 5 motors. You may have more or less in your installation). Once the addresses have been entered, recompile and reload your program.

13. Refer to the help files included in the module package for further details and information regarding the capabilities of the module(s).

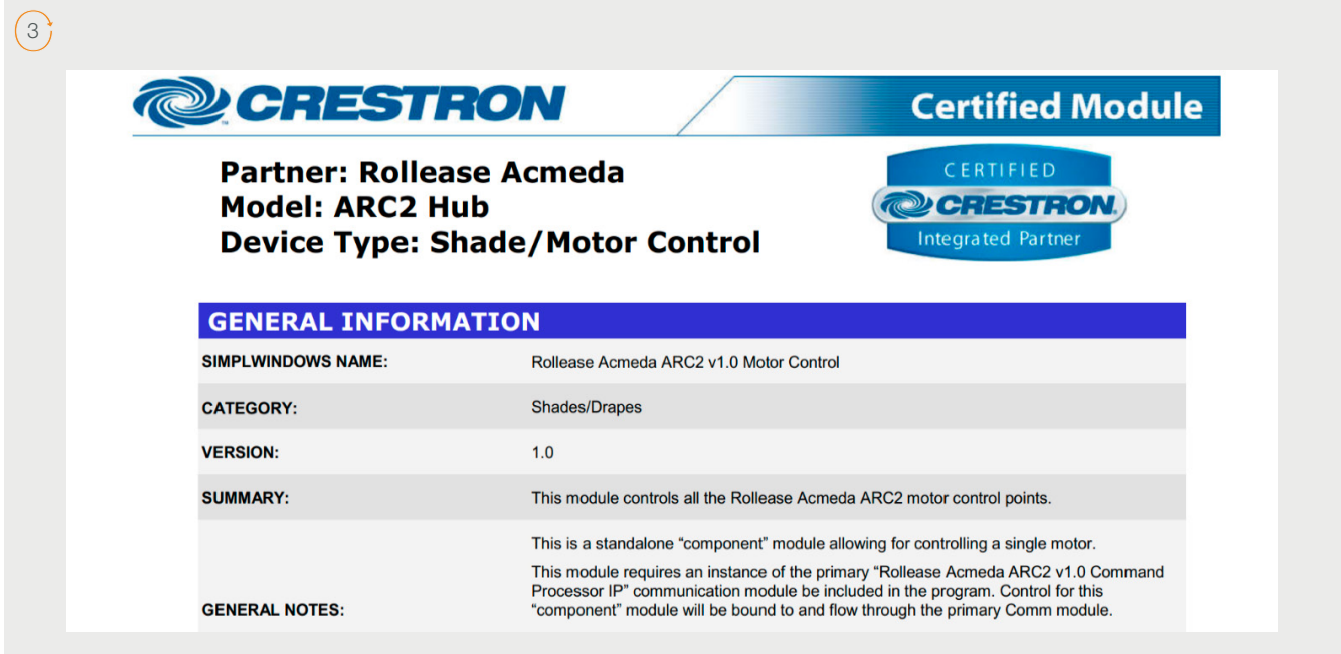

Common Mistakes

• Entering the wrong IP address in the "IP Address" configuration line. If you're failing to discover devices double check this!

# Crestron Control System Connection

# Integration Topology **R-TEC Hub**

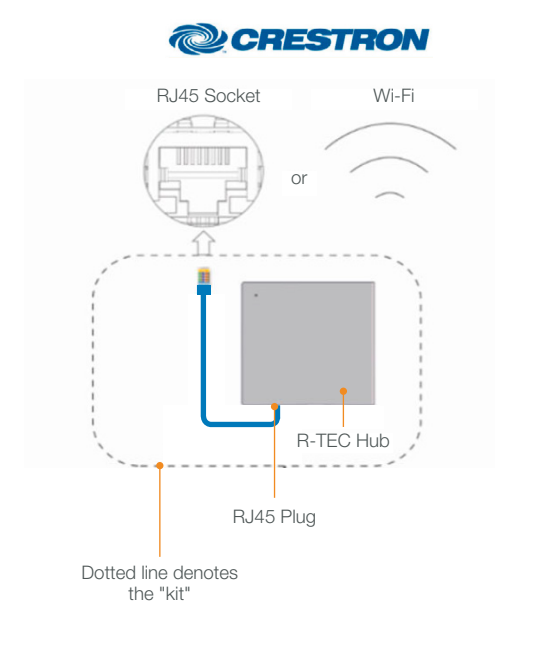

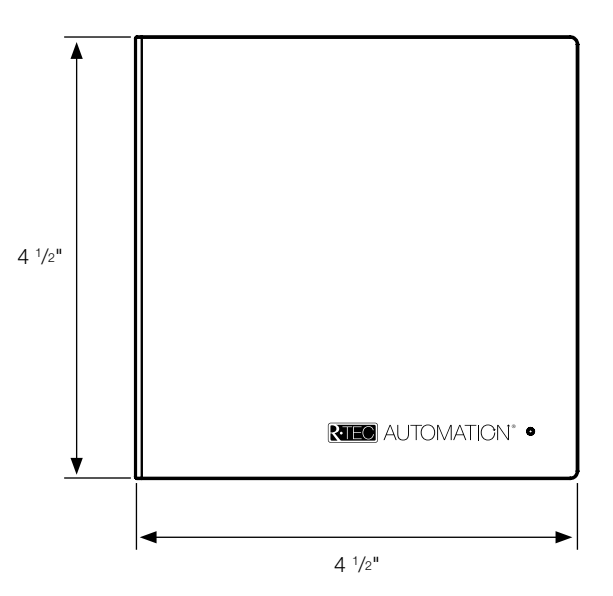

#### Additional Information:  $1^{1/4}$

- The CAT 5 cable should be no longer than 328'.
- Router, switch or access point are required to connect the R-TEC Hub via LAN connection.
- Wi-Fi repeater is required depending on the cover of the Wi-Fi Router Signal.
- The R-TEC Hub works only with Wi-Fi in 2.4 Ghz (not 5 Ghz).

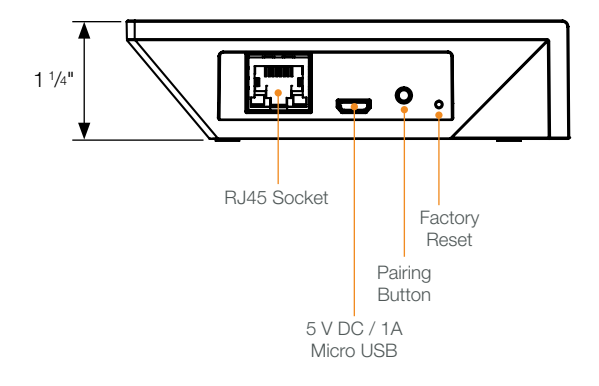

# **Connections**

The standard connections of the R-TEC Hub are Ethernet or Wi-Fi. For a LAN connection, you can use a straight through wiring accordingly indicated below.

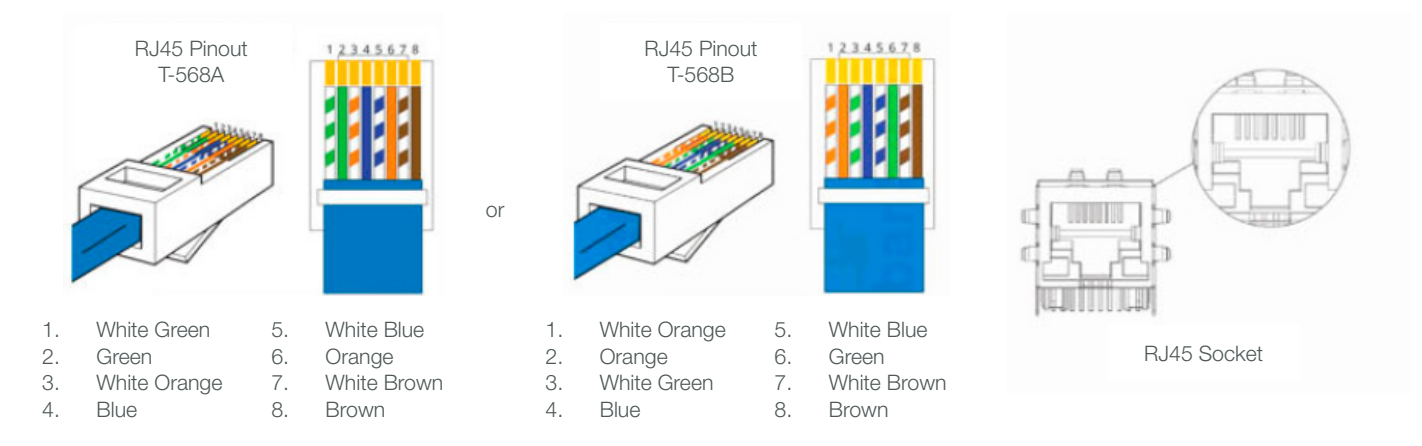

# Frequently Asked Questions

## Q: What if there's no R-TEC Hub detected?

A: Make sure that your R-TEC Hub is assigned to the correct network and get an IP Address available and still communicating with the network using the R-TEC Automation® App.

### Q. What if limits are not set properly?

A. Calibrate limits with your R-TEC remote before setting the appropriate open and close time within the Crestron System.

### Q. What if the window treatment is not moving at all?

A. Make sure the selected R-TEC Hub is the correct R-TEC Hub for the window treatment to be controlled. Confirm the correct bindings are set in the Crestron System connections tab between the R-TEC Hub and Shade drivers.

#### Q. What do I do if I have multiple R-TEC Hubs?

A. Load two R-TEC Hub drivers. After selecting "Retrieve Hubs" located in the driver actions tab, you will see different R-TEC Hubs - select the desired one.

#### Q. What if I don't see any shade bindings in the R-TEC Hub driver?

A. Select "Retrieve Shades" located in the driver actions tab.

## Q. How do I scan for available R-TEC Hubs?

A. Once the R-TEC Hub is properly connected via the Ethernet cable or Wireless network, navigate to the R-TEC Hub Properties page within Composer. Select "Retrieve Hubs" located in the driver actions tab.

### Q. What if I get unexpected responses from the Crestron System or "?" symbols?

A. Ensure that all connections using the ethernet port or Wi-Fi are working properly. The missed connection has been known to yield unwanted or unexpected results.

## Still have Questions?

For questions about R-TEC Automation® products, contact our in-house experts at 866.985.3423. Email us at [RTECAutomation@RowleyCompany.com.](mailto:RTECAutomation%40RowleyCompany.com?subject=)

For Technical Support, contact Crestron at 855.791.5322. Email Crestron at [satisfaction@crestron.com](mailto:satisfaction%40crestron.com?subject=).